# ホームページ(ウェブページ)の作成のさわりだけ

ワードやパワーポイント文書を web ページとして保

存すれば簡単。

しかし実際の中身はブラックボックス

ホームページ作成ソフトを使う。

実際の中身がブラックボックスである点は同じ

少し中身を知ろう。

テキストエディタを使う(メモ帳、ワードパッド)

HTML(Hyper Text Markup Language)文書

HTML タグ:基本ははさむ

1. HTML ファイルの定義:

<HTML>  $<$ /HTML $>$ 

2. ヘッダー<HEAD>とボディ<BODY>部分を定義:

```
<HTML>
 <HEAD> </HEAD>
<BODY> </BODY>
</HTML>
```
3. ファイルに「.html」という拡張子をつけて保存

する。ここで䛿 sample というフォルダをつくり、そこに main.html という名前で保存する。

ブラウザで表示してみよう。

4. ヘッダー部分にページタイトル<TITLE>を設定

する。

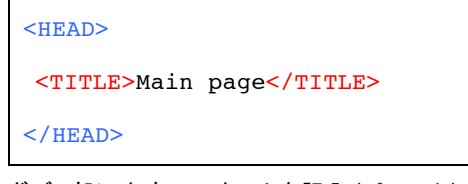

5. ボディ部に内容のテキストを記入(ペースト)す

```
<BODY>
```
ようこそ!

ただいま、ウェブページ作成中。

私の名前は工繊太郎です。

嘘です。

 $<$ /BODY>

6. ページ䛾文字色<TEXT="#\*\*\*\*\*\*">・リンク

色<LINK="#\*\*\*\*\*\*">を指定する。

```
<BODY TEXT="#000033"
LINK="#6633CC">
ようこそ!
ただいま、ウェブページ作成中。
私の名前は工繊太郎です。
嘘です。
```
 $<$ /BODY>

色については・・・

7. フォント䛾基本サイズ指定 <BASEFONT

```
SIZE="*">(\vec{r}フォルトは 3)
```

```
<BODY TEXT="#000033" 
   LINK="#6633CC">
   <BASEFONT SIZE="2">
   ようこそ!
   ただいま、ウェブページ作成中。
   私の名前は工繊太郎です。
   嘘です。
   </BODY>
8. ページ䛾背景色 BGCOLOR="FFFFFF" を指
```
定

<BODY BGCOLOR="FFFFFF" TEXT="#000033" LINK="#6633CC">

る。

```
<BASEFONT SIZE="2">
```
ようこそ!

ただいま、ウェブページ作成中。

私の名前は工繊太郎です。

嘘です。

- $<$ /BODY>
- 9.テキストを改行<BR>する。

# ようこそ!

ただいま、ウェブページ作成中。<BR>

私の名前は工繊太郎です。<BR>

嘘です。

10. テキストを段落<P>として定義する。

```
ようこそ!
<br> <sub>P</sub>ただいま、ウェブページ作成中。<BR>
私の名前は工繊太郎です。<BR>
嘘です。
</P>
```
11. 段落をセンタリングする。

<P ALIGN="center">

<P ALIGN="center"> (省略)  $\langle$ /P>

12. 区切り線<HR>を引く。

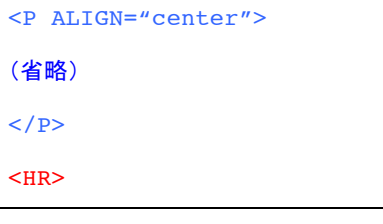

13. 区切り線の太さ、そろえ、色を指定

```
<HR SIZE="1" ALIGN="center" 
WIDTH="90%" COLOR="#FF7F07">
```
14. 区切り線の下にクレジットを追加

```
<HR SIZE="1" ALIGN="center" 
WIDTH="90%" COLOR="#FF7F07">
(C) 2011. Taro KOSEN All Right 
Reserved. Sorry. This page is 
Japanese only.
```
15. クレジットを段落<P>として定義

```
<HR SIZE="1" ALIGN="center" 
WIDTH="90%" COLOR="#FF7F07">
<sub>P</sub></sub>
(C) 2011. Taro KOSEN All Right 
Reserved. Sorry. This page is 
Japanese only.
\langle/P>
```
16. クレジットをセンタリング<CENTER>

```
<CENTER>
\geq(C) 2011. Taro KOSEN All Right 
Reserved. Sorry. This page is 
Japanese only.
\langle/P>
```
</CENTER>

17. 部分的に文字サイズ<FONT SIZE>を変更

```
ただいま、ウェブページ作成中。<BR>
私の名前は工繊太郎です。<BR>
<FONT SIZE="4">
嘘です。
</FONT>
```
18.部分的に文字色<FONT COLOR>を変更

```
<FONT SIZE="4" COLOR="#FF6600">
嘘です。
```
 $<$ /FONT>

19. 文字を太字<B>に

 $<$ FONT SIZE="4" COLOR="#FF6600"> <B>嘘です。</B>  $<$ /FONT>

20. 文字を斜字体<I>に

```
<FONT SIZE="4" COLOR="#FF6600">
<B><I>嘘です。</I></B>
</FONT>
```
21. 文字を見出し表示<H1~7>にする

```
<H2>ようこそ!</H2>
```
22. 見出し文字の色とそろえを指定

```
<H2 ALIGN="CENTER">
<FONT COLOR="#666666">
ようこそ!
</FONT>
</H<sub>2</sub>>
```
23. クレジットの文字サイズ・色変更

```
<br> <sub>P</sub><FONT SIZE="1" COLOR="#333333">
(C) 2013. Taro KOSEN All Right 
Reserved. Sorry. This page is 
Japanese only.
</FONT>
\langle/P>
```
24. 連絡先メールアドレスを表示

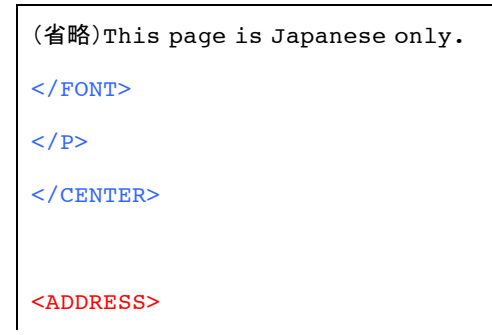

E-Mail: b21110XX@edu.kit.ac.jp

</ADDRESS>

25. 画像を貼り付ける<IMG SRC="\*\*\*…">

```
<B><I>嘘です。</I></B>
```
 $<$ /FONT>

 $\langle$ /P>

```
\text{CIMG} SRC="img/01.jpg">
```

```
26. 画像の幅・高さを指定
```

```
< IMG WIDTH="**" HEIGHT="**">
```
<IMG SRC="img/01.jpg"

```
WIDTH="80" HEIGHT="80">
```

```
27. 画像が非表示の時に表示する文字指定
```
 $<$ ALT="\*\*">

```
<IMG SRC="img/01.jpg"
```
WIDTH="80" HEIGHT="80"

```
ALT="Calendar01">
```
28. 画像を続けて配置

```
<IMG SRC="img/01.jpg" 
WIDTH="80" HEIGHT="80" 
ALT="Calendar01">
<IMG SRC="img/02.jpg" 
WTDTH = "80" HETGHT = "80"ALT="Calendar02">
<IMG SRC="img/03.jpg" 
WIDTH="80" HEIGHT="80" 
ALT="Calendar03">
```
29. 画像をセンタリング

```
<DIV ALIGN="center">
<IMG SRC="img/01.jpg"
```
WIDTH="80" HEIGHT="80"

```
ALT="Calendar01">
```

```
<IMG SRC="img/02.jpg" 
WIDTH="80" HEIGHT="80"
ALT="Calendar02">
<IMG SRC="img/03.jpg" 
WIDTH="80" HEIGHT="80"
ALT="Calendar03">
</DIV>
```
#### 30. リンクを設定

文字にリンクを設定

### $\langle$ /DIV $>$

<A HREF="http://www.kit.ac.jp/">京

都工芸繊維大学</A>

## 画像にリンクを設定

<A HREF="http://www.kit.ac.jp/">

<IMG SRC="img/02.jpg"

 $WIDTH = "80" HETGHT = "80"$ 

ALT="Calendar02">

 $$ 

31. アクティブリンク·アクセス済みリンクの色指定

<BODY TEXT="#000033" LINK="#6633CC" ALINK="#FFCC00" VLINK="#CCCCCC">

32. リンクのついた画像の境界線を消す

```
<A HREF=
"http://www.kit.ac.jp/index.html>
\text{CIMG} SRC="img/02.jpg"
BORDER="0" WIDTH="80" 
HEIGHT="80" ALT="Calendar02">
</A>
```
33. メールウィンドウを開くように設定

<ADDRESS>

```
E-Mail: 
<A HREF="mailto: 
b21110XX@edu.kit.ac.jp">
b21110XX@edu.kit.ac.jp
</A></ADDRESS>
```
ほかに表の作成、フレームなど。。。 市販の書籍や、ウェブ上に多くの情報がある。

本日の一言を区切り線<HR>のすぐ上に記入してく ださい。

他の人のページは

http://www.edu.kit.ac.jp/~b21110XX/sample /main.html (XX: 01~53)で見ることが出来るは ずです。 自分䛾アドレスを打ち込んで見られるかど うか確認してください。

public html フォルダの sample フォルダ内に main.html ファイルがあるか、sample フォルダ内 に img フォルダがありその中に画像ファイルが入って いるか。大文字小文字を正確に指定する。